**in**

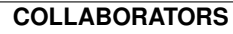

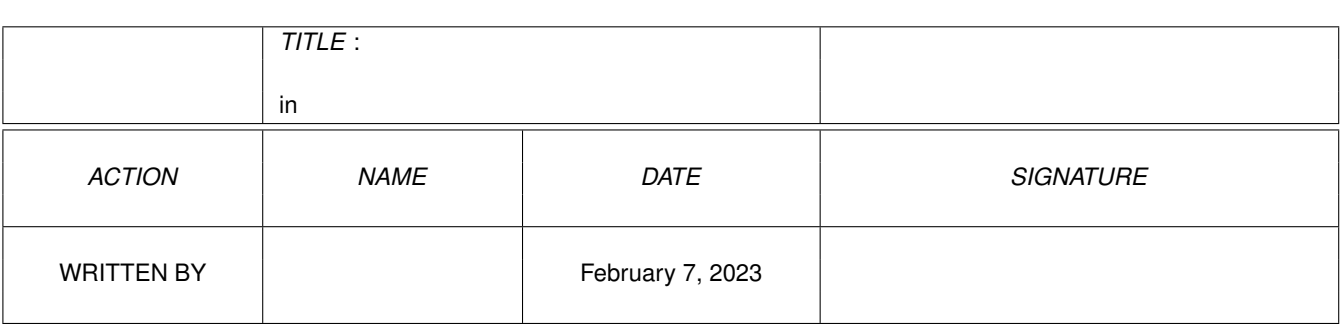

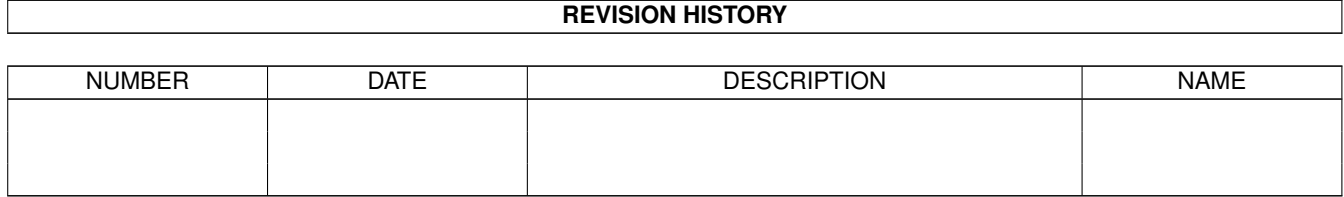

# **Contents**

#### [1](#page-4-0) in the set of  $\overline{1}$  in the set of  $\overline{1}$  in the set of  $\overline{1}$  in the set of  $\overline{1}$

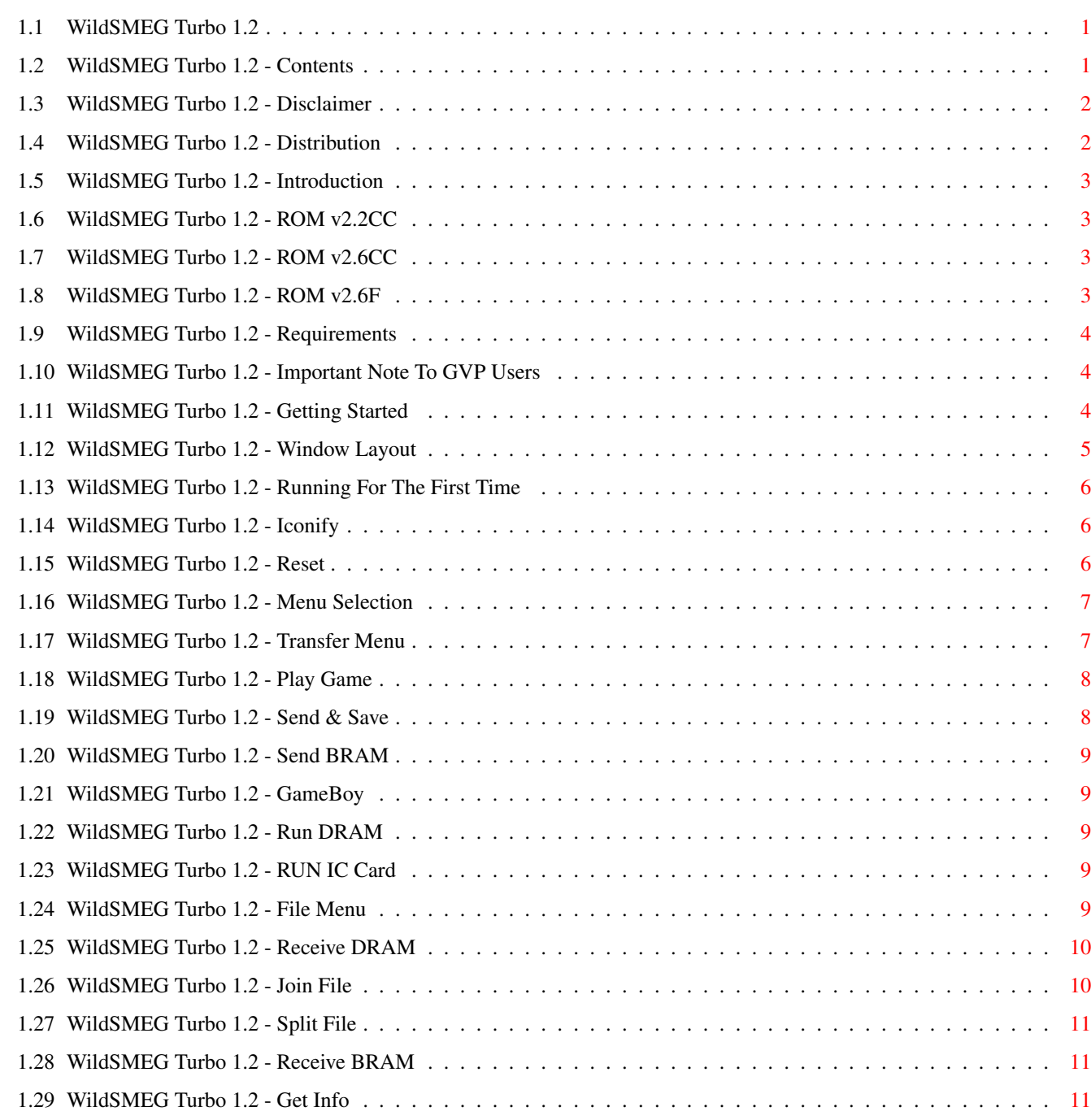

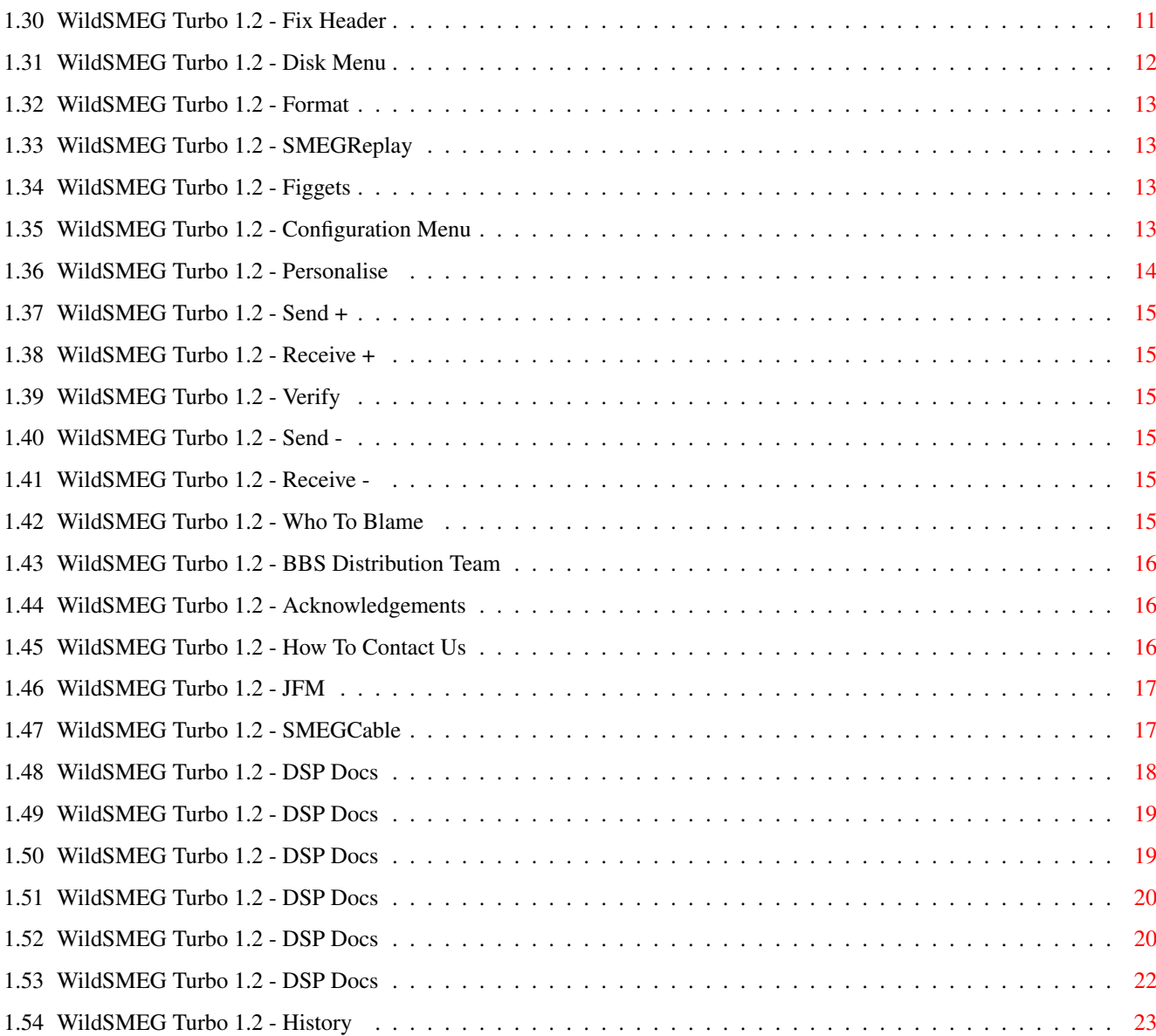

<span id="page-4-0"></span>**in**

## <span id="page-4-1"></span>**1.1 WildSMEG Turbo 1.2**

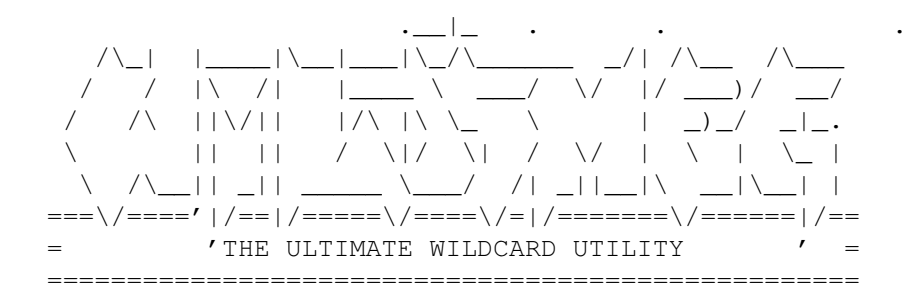

Copyright © 1993 SMEG Utilities. All rights reserved.

WildSMEG! Release TURBO 1.2 1st November 1993

U S E R D O C U M E N T A T I O N

SMEG Utilities makes no representations or warranties with respect to the contents hereof and specifically disclaims any implied warranties of fitness for any particular purpose. The onus of use is passed to the user. SMEG Utilities accept absolutely no liability for damages or loss, due to use, or inability to use this program.

Continue

Changes in v1.2

## <span id="page-4-2"></span>**1.2 WildSMEG Turbo 1.2 - Contents**

```
WildSMEG Turbo 1.2
     Released 1st November 1993
  Copyright © 1993 SMEG Utilities.
        All rights reserved.
Disclaimer
Distribution
Introduction
Requirements
Installation
Running For The First Time
Using WildSMEG!
SMEGCable
DSP Docs
Who To Blame
BBS Distributors
Acknowledgements
Contacting Us
History
```
## <span id="page-5-0"></span>**1.3 WildSMEG Turbo 1.2 - Disclaimer**

D I S C L A I M E R

SMEG UTILITIES MAKES NO REPRESENTATIONS OR WARRANTIES WITH RESPECT TO THE CONTENTS HEREOF AND SPECIFICALLY DISCLAIMS ANY IMPLIED WARRANTIES OF FITNESS FOR ANY PARTICULAR PURPOSE. THE ONUS OF USE IS PASSED TO THE USER. SMEG UTILITIES ACCEPT ABSOLUTELY NO LIABILITY FOR DAMAGES OR LOSS, DUE TO USE, OR INABILITY TO USE THIS PROGRAM.

## <span id="page-5-1"></span>**1.4 WildSMEG Turbo 1.2 - Distribution**

D i s t r i b u t i o n

This program and associated documentation may be freely copied and

distributed. We make no charge for this software, so if you paid for it, you were done.

### <span id="page-6-0"></span>**1.5 WildSMEG Turbo 1.2 - Introduction**

I n t r o d u c t i o n

What is WildSMEG! ?

WildSMEG! is a unique utility for the Front Far East Super Wild Card. Now on revision 1.2, it presents you with most of the utilities you already use in one package, and then some!

Currently, WildSMEG! supports ROM versions 2.2CC , 2.6CC and 2.6F .

If your Wild Card does not have any of these ROMs, please contact JFM Consoles for upgrade details. Their address and telephone number is supplied in the Acknowledgements section of this manual.

Very important information for v2.2CC owners.

#### <span id="page-6-1"></span>**1.6 WildSMEG Turbo 1.2 - ROM v2.2CC**

There are two very different versions of the 2.2CC ROM. If you purchased your WildCard after mid-June, the chances are that you have the newer 2.2CC ROM. If WildSMEG! fails to control your WildCard, just rename the other 2.2 ROM (WildSMEG.22N) as WildSMEG.ROM in your WildSMEG: directory. Alternatively, contact JFM Consoles for

an update.

## <span id="page-6-2"></span>**1.7 WildSMEG Turbo 1.2 - ROM v2.6CC**

This is currently the latest version of the Wild Card.

### <span id="page-6-3"></span>**1.8 WildSMEG Turbo 1.2 - ROM v2.6F**

This is the latest version of the ROM for the Magicom to Wild Card Upgrade board.

#### <span id="page-7-0"></span>**1.9 WildSMEG Turbo 1.2 - Requirements**

R e q u i r e m e n t s

WildSMEG! requires the following :

Commodore Amiga Super Famicom/Nintendo Super Wild Card from Front Far East (SMS 3201)

SMEGCable(tm) for best results. WorkBench/KickStart 2.04 or greater.

Important Note For GVP-680X0 Users

#### <span id="page-7-1"></span>**1.10 WildSMEG Turbo 1.2 - Important Note To GVP Users**

The 'CPU' Utility which comes with these cards in incompatible with the WildSMEG! calibration routines. Please disable 'CPU' until WildSMEG! has been configured.

## <span id="page-7-2"></span>**1.11 WildSMEG Turbo 1.2 - Getting Started**

Getting Started

Installing WildSMEG! is very simple. All you have to do is double click on the WildSMEG! Install Icon. It's a standard Commodore Installer script, so you've probably used it before.

For those of you who prefer to install manually, follow the instructions below.

- 1] Create a directory for WildSMEG! to reside.
- 2] Copy the distribution files to the directory.
- 3] Find out which version ROM you have.
- 4] Copy the WildSMEG.xxx ROM file to WildSMEG.ROM. For example, if you have ROM 2.6CC, enter; COPY WILDSMEG.26C WILDSMEG.ROM.
- 5] Assign WildSMEG to the directory. ASSIGN WildSMEG: {drive}:{directory}
- 6] Run WildSMEG!

You should now have a working utility. If not, please repeat the above steps until you do!. It's also a lot easier with the install icon! You may wish to add the ASSIGN statement to your startup-sequence, although this is not mandatory.

The following pages describe in detail all of the available functions of WildSMEG!. We hope most will be self-explanatory, although some operations differ between ROMS. Please take the time to read these, as five minutes now could save you an hour later!.

## <span id="page-8-0"></span>**1.12 WildSMEG Turbo 1.2 - Window Layout**

+-------------------------------------------------------+ | +---------------------------------------+ +---------+ | | | L O G O / I N F O R M A T I O N | | STATUS | | | | P A N E L | | ICON | | | | | +---------+ | | | WildSMEG! | | | | Release 1.2 | | RESET  $\blacksquare$ | +---------------------------------------+ | | MENU TITLE OPTIONS | | +---------------------------------------+ |  $| \cdot |$ BUTTON BANK BUTTON BANK BUTTON BANK  $\|$ T F  $\blacksquare$ | | | |  $| \cdot |$ BUTTON BANK BUTTON BANK BUTTON BANK | D  $\overline{C}$  $\blacksquare$ | +---------------------------------------+ |

W i l d S M E G ! W i n d o w L a y o u t

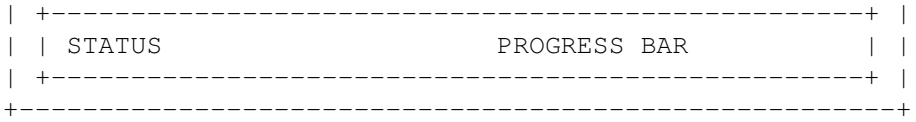

#### <span id="page-9-0"></span>**1.13 WildSMEG Turbo 1.2 - Running For The First Time**

Running For The First Time

When you first run WildSMEG! it makes a config file in your WildSMEG drawer, it then auto calibrates the time out delays for Transfer and receive, depending on the speed of you machine. After that it resets the wildcards stack and screen. It is now usable.

WildSMEG! calibration is 'one time' only operation.

```
Important Note For
                 GVP-680X0
                 Users
```
## <span id="page-9-1"></span>**1.14 WildSMEG Turbo 1.2 - Iconify**

I c o n i f y

Selecting the Nintendo Status Icon will Iconify WildSMEG!. The icon comes up where you last left it !!!

#### <span id="page-9-2"></span>**1.15 WildSMEG Turbo 1.2 - Reset**

R e s e t

There is a small buggette (??) in the Super Wild Card. For some reason, the Wild Card can hold data in memory, even when the power is off, preventing you from resetting. You can remedy this by doing the following :

- 1] Switch off the Wild Card
- 2] Click the Reset button in WildSMEG!
- 3] Switch on the Wild Card

This should unlock the Wild Card. This problem does not occur in the original Magicom or the Wild Card Upgrade Boards.

 $N \cap \vdash \varphi$  :

A SCART or monitor lead can have the same effect on the WildCard. This can be fixed, so if you are having problems

leave a message to The Smeg who will get back to you.

# <span id="page-10-0"></span>**1.16 WildSMEG Turbo 1.2 - Menu Selection**

M e n u S e l e c t i o n

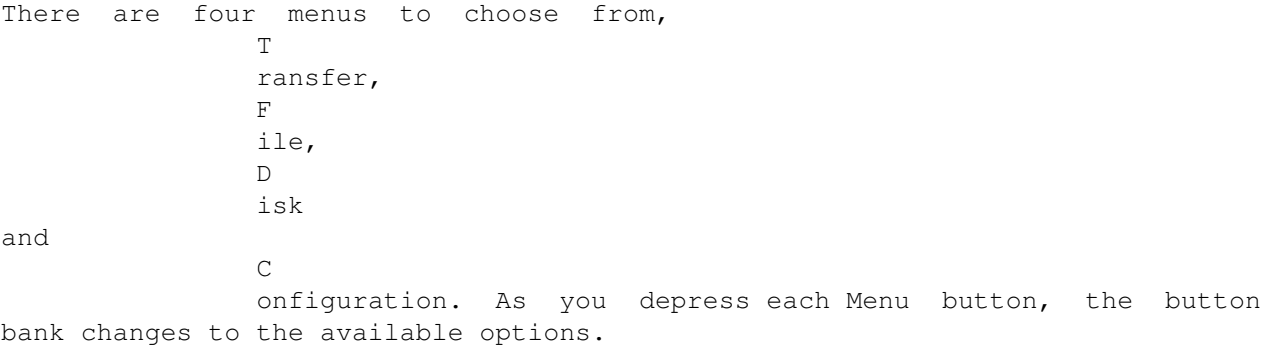

## <span id="page-10-1"></span>**1.17 WildSMEG Turbo 1.2 - Transfer Menu**

```
T r a n s f e r M e n u
   W i l d S M E G ! W i n d o w L a y o u t
+-------------------------------------------------------+
| +---------------------------------------+ +---------+ |
| | L O G O / I N F O R M A T I O N | |
      STATUS
      | |
| | P A N E L | |
       ICON
      | |
| | | +---------+ |
| | WildSMEG! | |
| | Release 1.2 | |
      RESET
      || || || ||
| +---------------------------------------+ |
| Transfer Menu
| +---------------------------------------+ |
| \cdot |Play Game
      Send & Save
      Send BRAM
       |
      T
      F
       \blacksquare| | | |
| \cdot |GameBoy
```
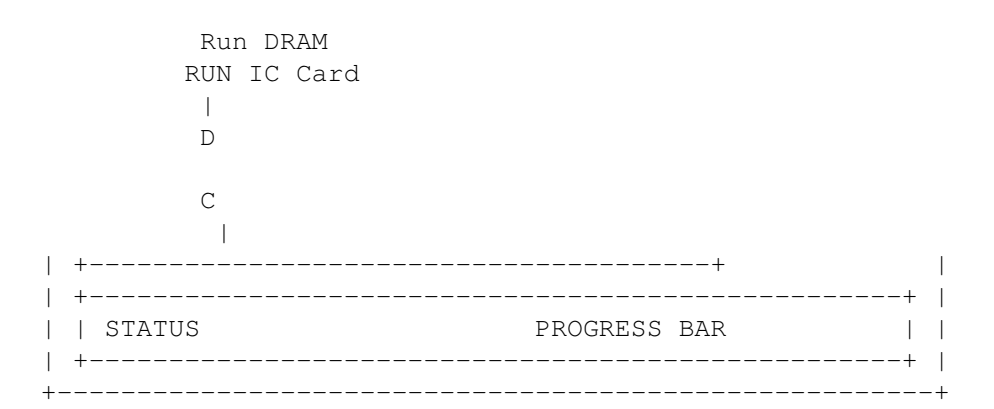

## <span id="page-11-0"></span>**1.18 WildSMEG Turbo 1.2 - Play Game**

1] Play Game. Simply sends and runs a game file. You can also send split files and run them, provided they are all in the same directory. The part number which is being sent is display next to the count down. Always remember to select part one first.

> Pro Fighter files are fixed automatically as there are being sent.

## <span id="page-11-1"></span>**1.19 WildSMEG Turbo 1.2 - Send & Save**

2] Send & Save. Sends a game file and prompts you to enter a new filename if required. It then automatically instructs the Wild Card to store it on floppy. Each file's header is checked, and corrected if the block count is not the same as the file size.

This function was added because some patches corrupt the Block Count in the header.

The mode (ie. Normal/HighROM), the game runs in can only be changed using the Fix Header button on  $th$ e File Menu .

 $*NEW$  IN 1.2\*

WildSMEG! now sends both SWC and normal data files to the Wild Card. When a file which has an invalid SWC header is detected, WildSMEG! presents a requester for you to verify if it is a data file or an SWC image file.

Send & Save now supports multiple saves from a single send. Simply press SAVE on the MultiSave requester

until all copies are made.

## <span id="page-12-0"></span>**1.20 WildSMEG Turbo 1.2 - Send BRAM**

3] Send BRAM. Sends a previously saved battery RAM file.

#### <span id="page-12-1"></span>**1.21 WildSMEG Turbo 1.2 - GameBoy**

4] GameBoy. Sends the GameBoy DOS to the Wild Card. WildSMEG will now send the "WildSMEG:Gameboy.DOS" to the Wild Card. A separate file was used in preference to an internal DOS because the Gameboy.DOS can now be updated easily by replacing "WildSMEG:Gameboy.DOS".

> The DOS file must be located in your WildSMEG: directory.

## <span id="page-12-2"></span>**1.22 WildSMEG Turbo 1.2 - Run DRAM**

5] Run DRAM. Runs the game in memory. Unfortunately, You  $\leftrightarrow$ cannot use this option to run a file you have sent using

Send & Save , as the memory locations differ.

#### <span id="page-12-3"></span>**1.23 WildSMEG Turbo 1.2 - RUN IC Card**

6] Run IC Card. Simply kicks in the cartridge plugged into your WildCard.

## <span id="page-12-4"></span>**1.24 WildSMEG Turbo 1.2 - File Menu**

F i l e M e n u W i l d S M E G ! W i n d o w L a y o u t +-------------------------------------------------------+ | +---------------------------------------+ +---------+ | | | L O G O / I N F O R M A T I O N | | **STATUS** | | | | P A N E L | | | ICON

 $| \cdot |$ | | | +---------+ | | | WildSMEG! | | | | Release 1.2 | RESET | | +---------------------------------------+ | |<br>| File Menu | OPTIONS | | +---------------------------------------+ |  $| \cdot |$ ReceiveDRAM Join File Split File  $\blacksquare$ T F  $\blacksquare$ | | | |  $| \cdot |$ ReceiveBRAM Get Info Fix Header  $\blacksquare$ D C  $\|$ | +---------------------------------------+ | | +---------------------------------------------------+ | | | STATUS PROGRESS BAR | +---------------------------------------------------+ | +-------------------------------------------------------+

#### <span id="page-13-0"></span>**1.25 WildSMEG Turbo 1.2 - Receive DRAM**

1] Receive DRAM. This allows you to load single or multi-part files into the WildCard and retrieve them to your Amiga. Selecting this option will offer a requester for you to select the directory and name of the file you wish to receive. It will then catalogue the disk on the Wild Card and ask you to select a file. WildSMEG! will then bring up a requester which asks you to press OK when the when the entire file has been loaded.

## <span id="page-13-1"></span>**1.26 WildSMEG Turbo 1.2 - Join File**

2] Join File. Joins a set of multi-part files into one.

 $*$ NEW IN 1.2\*

Join now presents a Destination Requester.

## <span id="page-14-0"></span>**1.27 WildSMEG Turbo 1.2 - Split File**

3] Split File. Split single files into smaller parts. Files above 8 MBit will offer a further requester for you to select the style in which you would like the split performed.

 $*$ NEW IN 1.2\*

Split now presents a Destination Requester.

#### <span id="page-14-1"></span>**1.28 WildSMEG Turbo 1.2 - Receive BRAM**

4] Receive BRAM. Simply receives the contents of battery RAM from the WildCard. This is sometimes referred to as SRAM or Game Save Data.

#### <span id="page-14-2"></span>**1.29 WildSMEG Turbo 1.2 - Get Info**

5] Get Info. Enables you to quickly get information on a game file

Game name. Manufacturer. Country. Mode the game runs in. Size.

And if it has a BB RAM / DSP / SFX chip.

Valid Info will come up in Black (same colour as the WildSMEG! buttons).

NON-Valid Info will come up in white. (or the same colour as the status info comes up in) The info usually corrupts because some patches invalidate the CheckSum.

## <span id="page-14-3"></span>**1.30 WildSMEG Turbo 1.2 - Fix Header**

6] Fix Header. This is a late addition which fixes the block count and file type in the headers. Some groups do insist on sending out invalid patchers which corrupt this information and stop you from saving the file!.

This button will make the file HighROM or LowROM.

D i s k M e n u

Note: If you are fixing a multi-part game to HighROM, you must also fix the final split file.

## <span id="page-15-0"></span>**1.31 WildSMEG Turbo 1.2 - Disk Menu**

W i l d S M E G ! W i n d o w L a y o u t +-------------------------------------------------------+ | +---------------------------------------+ +---------+ | | | L O G O / I N F O R M A T I O N | | STATUS  $| \cdot |$ | | P A N E L | | ICON | | | | | +---------+ | | | WildSMEG! | | | | Release 1.2 | RESET  $\| \cdot \|$ | +---------------------------------------+ | | Disk Menu OPTIONS | | +---------------------------------------+ |  $| \cdot |$ 1.6M HD 800K 2D 1.6M FAST | T F | | | | |  $\| \cdot \|$ 1.44M HD 720K 2D SMEG Replay | D  $\mathcal{C}$  $\blacksquare$ | +---------------------------------------+ | | +---------------------------------------------------+ | | STATUS PROGRESS BAR | +---------------------------------------------------+ | +-------------------------------------------------------+

#### <span id="page-16-0"></span>**1.32 WildSMEG Turbo 1.2 - Format**

This menu simply allows you to format disks on the Wild Card remotely from the Amiga. The available buttons do the same as the format menu on your WildCard.

#### <span id="page-16-1"></span>**1.33 WildSMEG Turbo 1.2 - SMEGReplay**

 $*NEW$  IN 1.2\*

SMEGReplay 2!

Button 6 is now our version of the Pro Action Replay in software, and unlike many other emulators, supports both HiROM and wrap-round codes!

Action Replay Codes can be found in many publications, including SuperXS, SuperPro etc. With MODE 20 games all four codes are supported, but with MODE 21 (HiROM) games, you may only select two. We tested these routines with numerous HiROM and LoROM games and 99% work perfectly!. To get you started, we have included SRPCODES.TXT with this release.

SRAM2SMC is also included in the archive. This program is mainly for all the PC users and

Figgets

out there who are not able to use SMEGReplay. It's a simple utility which patches a Mode 20 file to use the SMEGReplay codes which are stored in BRAM (SRAM). With this utility you can use SMEGReplay to activate the cheat, Back up the BRAM, patch the SWC file and then pass both the patched SWC file and the backed up BRAM to someone who does not use an Amiga. This includes all the ProFighter users who may wish to use our cheat system rather than purchasing the real thing.

SRAM2SMC will toggle the patch, returning a patched file to it's original status.

## <span id="page-16-2"></span>**1.34 WildSMEG Turbo 1.2 - Figgets**

Figget - noun, A person who owns, against better judgment, a ProFighter Q.

#### <span id="page-16-3"></span>**1.35 WildSMEG Turbo 1.2 - Configuration Menu**

Configuration Menu

W i l d S M E G ! W i n d o w L a y o u t +-------------------------------------------------------+

```
| +---------------------------------------+ +---------+ |
| | L O G O / I N F O R M A T I O N | |
       STATUS
      | |
| | P A N E L | |
       ICON
      | |
| | | +---------+ |
| | WildSMEG! | |
| | Release 1.2 |
      RESET
       || || ||
           | +---------------------------------------+ |
| Configuration OPTIONS |
| +---------------------------------------+ |
| |
      Personalise
       Send +
       Receive +
       |
       T
       F
       \blacksquare| | | |
| \cdot |Verify
        Send -
       Receive -
       |
       D
       \overline{C}\blacksquare| +---------------------------------------+ |
| +---------------------------------------------------+ |
| | STATUS PROGRESS BAR | |
| +---------------------------------------------------+ |
+-------------------------------------------------------+
```
## <span id="page-17-0"></span>**1.36 WildSMEG Turbo 1.2 - Personalise**

```
1] Personalise. Users with ROMs
2.6CC
or
2.6F
 can alter the message
displayed at the base of the screen. This option
makes no difference to
2.2CC
users, other than to
update the configuration file.
```
## <span id="page-18-0"></span>**1.37 WildSMEG Turbo 1.2 - Send +**

2] Send +. Although WildSMEG! automatically calibrates itself to your Amiga, sometimes a little adjustment is needed. Use this button to increase the delay.

## <span id="page-18-1"></span>**1.38 WildSMEG Turbo 1.2 - Receive +**

3] Receive +. As with Send +

## <span id="page-18-2"></span>**1.39 WildSMEG Turbo 1.2 - Verify**

.

4] Verify. Toggles Verify on or off. This affects formatting, and any data written to the disk on the Wild Card.

## <span id="page-18-3"></span>**1.40 WildSMEG Turbo 1.2 - Send -**

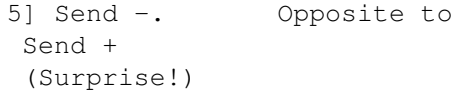

## <span id="page-18-4"></span>**1.41 WildSMEG Turbo 1.2 - Receive -**

```
6] Receive -. Opposite to
Receive +
```
## <span id="page-18-5"></span>**1.42 WildSMEG Turbo 1.2 - Who To Blame**

Who To Blame Section

WildSMEG! Turbo 1.2 Development Team were as follows;

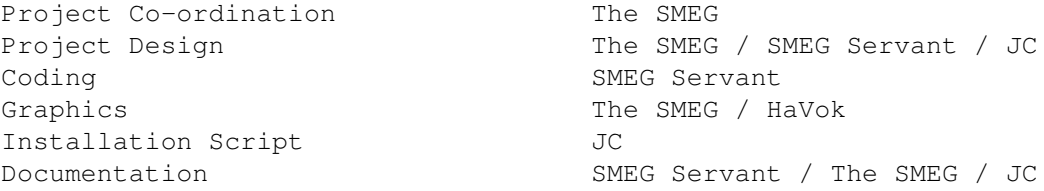

Beta Team - Who to Blame if it don't work on your Amiga!

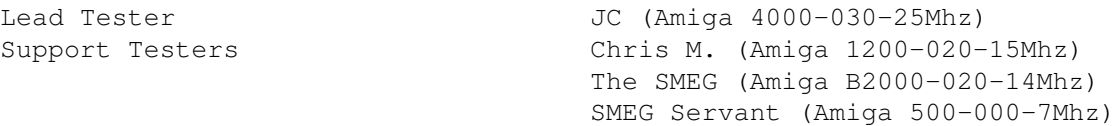

## <span id="page-19-0"></span>**1.43 WildSMEG Turbo 1.2 - BBS Distribution Team**

Bulletin Board Distribution Tea  $\leftrightarrow$ m Dispatchers JC / Ol'Nick / Sir Snooze Main Distribution BBS Burnin' Hell

# <span id="page-19-1"></span>**1.44 WildSMEG Turbo 1.2 - Acknowledgements**

A c k n o w l e d g e m e n t s

JFM Consoles - WildCard ROMS and hardware. (Address below)

Caffeine - Thanks for your kind words on Turbo 1.1 - Hope ya throw your support behind this one too!

Slayer - Thanks for identifying the 'CPU' problem!

HaVoK - Most excellent logo dude!

## <span id="page-19-2"></span>**1.45 WildSMEG Turbo 1.2 - How To Contact Us**

How to Contact Us

SMEG Utilities can be contacted on :

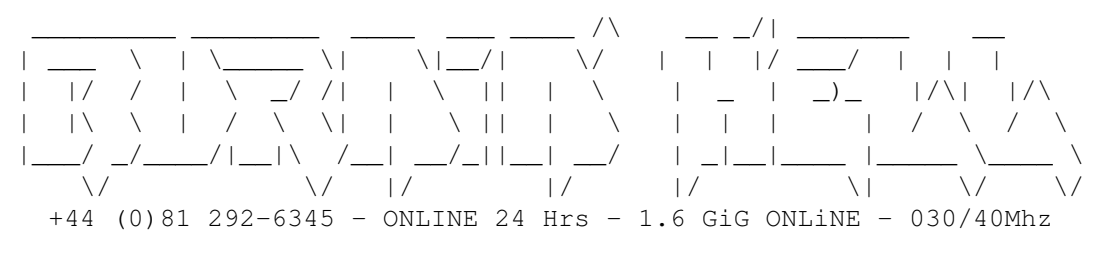

ThE GuVnOR: oL' NiCk (ThE SySoP fRoM HeLL) Co-SySoP & HeLL HoUnD: ShaGGy

Join the SMEG Conference and leave mail to either the Sysop (Ol'

Nick), Co-Sysop (Shaggy) or JC. These three guys should sort out any basic problems you have quickly. If on the other hand, you have a more technical enquiry, leave mail to SMEG Servant and it will be dealt with as soon as it's picked up!. If you have any suggestions or comments, please take the time to contact us - we need to know your using it!

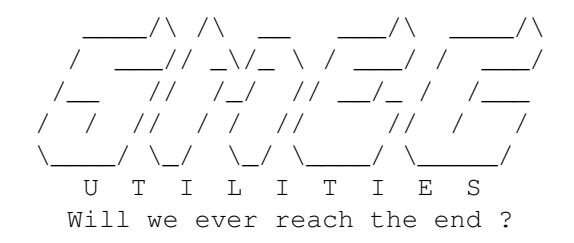

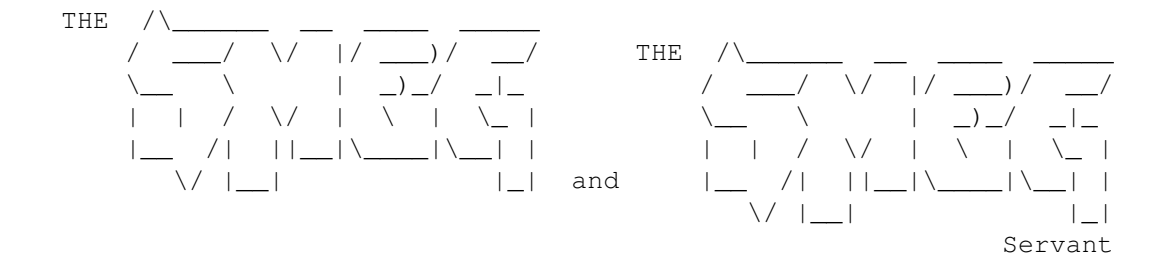

## <span id="page-20-0"></span>**1.46 WildSMEG Turbo 1.2 - JFM**

\*\*\*\*\*\*\*\*\*\*\*\*\*\*\*\*\*\*\*\*\*\*\*\*\*\*\*\*\*\*\*\*\*\*\*\*\*\*\*\*\*\*\*\*\*\*\*\*\*\*\*\*\*\*\*\*\*\*\*\*\*\*\*\*\*\*\*\*\*\* JFM Consoles - For \_ALL\_ your console needs... Latest Update ROM UK Sterling 15 pounds + 2 pounds Postage VISA/ACCESS Accepted Address JFM Consoles 57-59 Luton High Street Chatham Kent ME7 5LP ENGLAND Telephone +44 (0)634 670589 Fax  $+44$  (0)81 224 0547 \*\*\*\*\*\*\*\*\*\*\*\*\*\*\*\*\*\*\*\*\*\*\*\*\*\*\*\*\*\*\*\*\*\*\*\*\*\*\*\*\*\*\*\*\*\*\*\*\*\*\*\*\*\*\*\*\*\*\*\*\*\*\*\*\*\*\*\*\*\*

#### <span id="page-20-1"></span>**1.47 WildSMEG Turbo 1.2 - SMEGCable**

SMEGICOM 2 Amiga To Magicom Link Cable (SMEGCable) [TX & RX]

The SMEGCable will let you transfer and receive data to and from the Magicom and does not need to use the joystick port like some progarms.

The cost of the chip (74LS241) is less than the price of a 9 Pin D Connector needed for the Joystick Port type cable. Also the receive speed is greatly improved.

NOTE !!!!..

The chip must be of the type LS as there is limited power available from the parallel port of the amiga (LS only takes 25mA on standby). The parallel port is current limited, to only 100mA.

The diagram SMEGCable.pic shows you how to make the SMEGCable.

It can fit inside the back shell of a 25 Way Connector. (A bit tight!!)

The diagram SMEGLED.pic shows you how to make the addon interface which indicates if you are in transfer or receive mode.

This interface can use either a Bi-Colour LED or Two LED'S, Red/Green. If a Bi-Colour LED is used, connect the common leg to the 0V Pin, 20.

THE SMEG.

## <span id="page-21-0"></span>**1.48 WildSMEG Turbo 1.2 - DSP Docs**

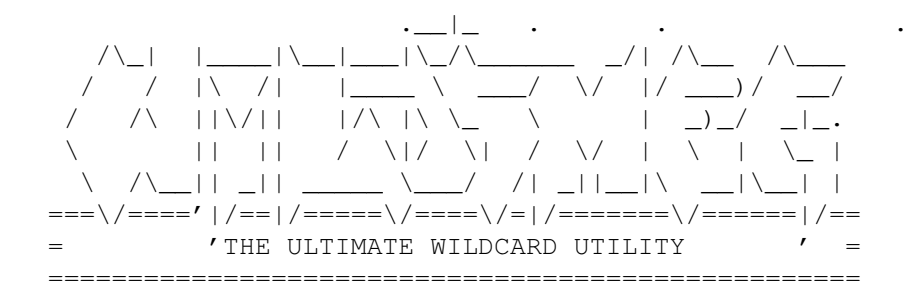

Copyright SMEG Utilities 1993 The DSP - 1 Cassette

#### DISCLAIMER - READ THIS FIRST!

THE USER UNDERTAKES THE FOLLOWING MODIFICATION(S) AT HIS/HER OWN RISK. SMEG UTILITIES RECOMMEND THAT ONLY USERS WITH SOME PROFICIENCY IN HANDLING AND ASSEMBLING ELECTRONIC COMPONENTS SHOULD UNDERTAKE THESE MODIFICATIONS. IN OTHER WORDS, IF YOU ARE UNSURE OF YOUR ABILITIES, CONTACT SOMEONE YOU KNOW WHO CAN PERFORM THE UPGRADES FOR YOU.

NOTE WELL: MODIFYING ANY NINTENDO GAME CARTRIDGE INVALIDATES YOUR

GAURANTEE AND ANY WARRANTY AGREEMENTS APPERTAINING TO SAME.

The SMEG DSP Cart is made from an old game cart which has a DSP Chip inside ie: MARIO KART / PILOT WINGS / SUPER AIR DIVER

MARIO KART / SUPER AIR DIVER are both high ROM games.. PILOT WINGS is a low ROM game..

Files you need before you start :-

DSP.PIC1 Shows all chips pin-outs. DSP.PIC2 Shows Mario Karts Control chip pin-outs. DSP.PIC3 Shows Pilot Wings Control chip pin-outs. DSP.PINS Shows DSP chip pin-outs. MARIO.PIC Shows Mod for Mario Kart. PILOT.PIC Shows Mod for Pilot Wings.

> DSP-ROM.PINS Shows ROM and EDGE Connector pin-outs.

Components Needed

1: 74LS139 x 1 2: 74LS241 x 1 3: Single strand insulated wire.

> Continue when you have your cart and components.

## <span id="page-22-0"></span>**1.49 WildSMEG Turbo 1.2 - DSP Docs**

Once you have got your cart and have the components..

It is time to take the cart apart, this can be done with a soldering iron by pulling the cart apart and just warming up the tops of the screws, with the soldering iron stop warm as so as it starts to come apart. This will stop the plastic from getting too melted. Remember you have to put the cart back together after!. Next you will have to remove the unwanted components from the PCB and cut some tracks.

Which cart are you modifying ? Mario Kart

Pilot Wings

## <span id="page-22-1"></span>**1.50 WildSMEG Turbo 1.2 - DSP Docs**

#### MARIO KART

On this cart you have to remove the ROM / BATTERY / BATTERY RAM / LOCK-CHIP

You will be left with only a 74LS139 / 74HCU04 / DSP1 / XTAL / TRANSISTOR and the odd cap or two..

NEXT Cut all tracks that go to the LOCK-CHIP but leave the pads and the power (pins 8 / 16).

Cut the DSP LEGS pins 26 / 27 but leave enough leg to solder to  $!!$ , remove the rest of the leg from the hole.. for both (pins 26 / 27 )

It is now ready to be modified..

Main Mod

#### <span id="page-23-0"></span>**1.51 WildSMEG Turbo 1.2 - DSP Docs**

#### PILOT WINGS

On this cart you have to remove the ROM / LOCK-CHIP

You will be left with only a 74LS139 / 74HCU04 / DSP1 / XTAL / and the odd cap or two..

NEXT Cut all tracks that go to the LOCK-CHIP but leave the pads and the power (pins 8 / 16).

Cut the DSP LEGS pins 26 / 27 but leave enough leg to solder to !!, remove the rest of the leg from the hole.. for both (pins 26 / 27 )

It is now ready to be modified..

----------------

Main Mod

## <span id="page-23-1"></span>**1.52 WildSMEG Turbo 1.2 - DSP Docs**

THE MAIN MOD !!!

Right solder the 74LS139 in the place where the lock-chip came out, (with pin 1 were pin 1 was !!).

----------------------------------------------------------------------

Use diagram PILOT.PIC

Use diagram MARIO.PIC

Bend all the legs out of the 74LS241 and cut them short

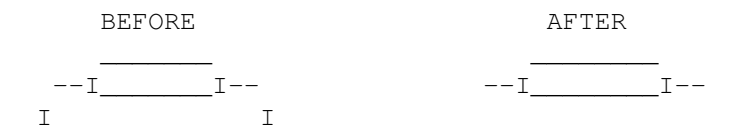

(enough to solder to). Stick the chip down with some double sided sponge tape in the middle of the ROMs place, so that pin 1 is near pin 1 and pin 11 is near pin 17.

NEXT comes the wiring ...

On the 74LS241 wire pin 10 to the ROMS pin 16, pin 20 to the ROMS pin 32. This powers the chip.

Wire the rest for the legs using the single strand wire to the correct places on the pcb, this could be a leg of a chip or a pad where the chip was before it was taken out (the ROM). Use the info supplied for this ..

DSP-ROM.PINS If you are modifying PILOT WINGS (40)A15 is not used on this  $\leftrightarrow$ cart. You will have to scrape off the lacquer right from the top of the connector and solder your wire on there .

(40 - Edge connector pin 40)

You will see on the diagrams that there are connections marked to go to a pin on a 74LS139 this is not the one in the diagram but the one which was in the cart at the start and not your added one, all connections to this chip are show in the diagram..

----------------------------------------------------------------------

For Both Carts And Modes ------------------------

!! WARNING !! -------------

MAKE ALL WIRES AS SHORT AND AS STRAIGHT AS POSSIBLE. AS GLITCHING CAN HAPPEN IF THE WIRES ARE TOO LONG OR CRISS CROSS ALL OVER THE PLACE !!

Once all the wiring is complete check that it looks right to the diagrams if so PLUG-IN and away you go !!!!

NOTE ------

DUNGEON MASTER and 3D BASEBALL Both use a DSP 2 chip ... MARIO KART / PILOT WINGS / AIR DIVER use a DSP 1 chip ...

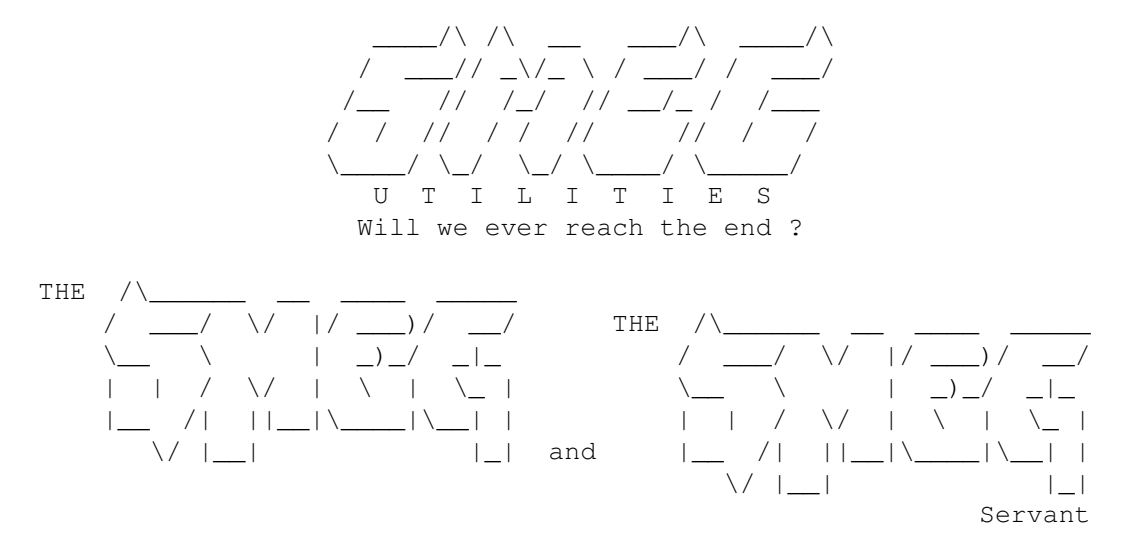

## <span id="page-25-0"></span>**1.53 WildSMEG Turbo 1.2 - DSP Docs**

CART EDGE CONNECTOR PIN OUTS

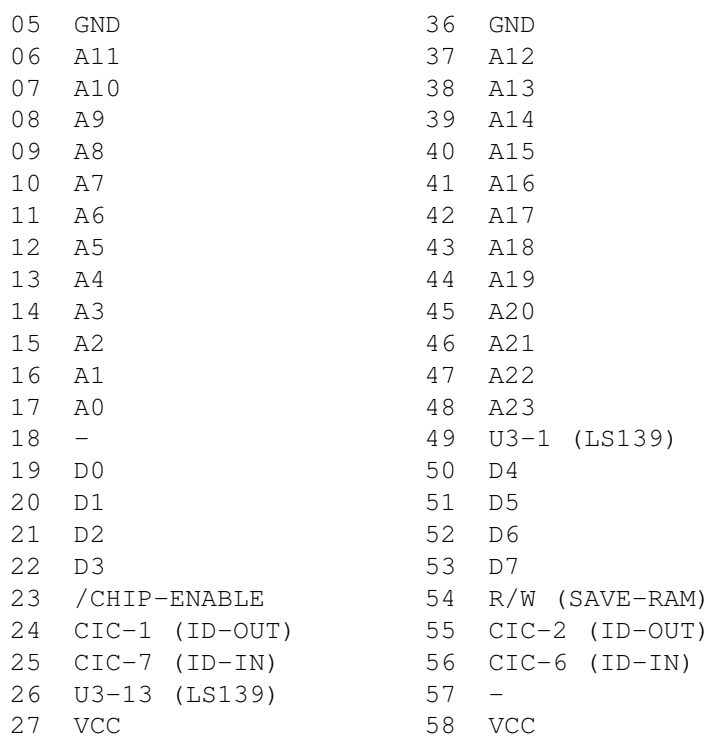

512 K ROM PIN-OUTS

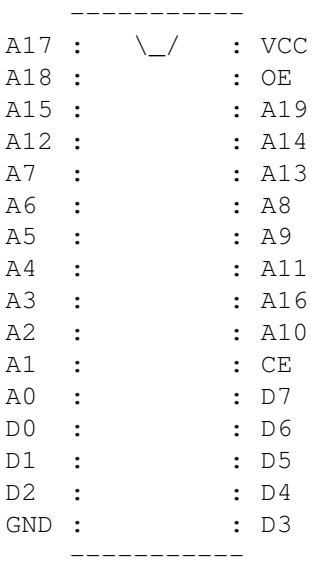

THE SMEG...

# <span id="page-26-0"></span>**1.54 WildSMEG Turbo 1.2 - History**

Updated Since v1.1

- SMEGReplay2 - SRAM2SMC is included in the archive. Mainly for ProFighter users. - WildSMEG! will now send and save both SWC and normal data files. - Multiple Saves. - Join to a destination directory. - Split to a destination directory. - A few bugfixes. - Docs converted to AmigaGuide© format. - SMEGDSP Docs included.